# **GEOPORTAL KOBLENZ**

## **Hilfe**

#### Inhalt

- **Startseite**
- Karten & Themen
- Ebenenkatalog
- Layerimport
- Ebenenimport
- Messen
- Drucken und Speichern
- Drucken
- o Treffpunkt
- Zeichnen

#### **Startseite**

Dem Geoportal Koblenz ist eine Startseite vorgeschaltet,über die verschiedene Kartenanwendungen mit verschiedenen Themenschwerpunkten erreicht werden können. über das Logo sowie den Home-Button ("Häuschen" rechts oben) kann die Startseite wieder aufgerufen werden.

### **Karten & Themen**

Ein Kartenansicht in der Applikation Geoportal Koblenz besteht immer aus verschiedenen Kartenebenen. In der Regel besteht eine Kartenansicht aus Hintergrundkarten und Kartenebenen, die Punkt-,

Linien- oder Flächenobjekten enthalten und die Hintergrundkarten überlagern. Am linken Rand der Applikation zeigt eine Liste die Kartenebenen des

aktuellen Themas. In der darüber angeordneten Auswahlbox können verschiedenen Zusammenstellungen von Kartenebenen ausgewählt werden. Nach der Auswahl eines Themas erscheint darunter wieder die Liste der im Kartenset enthaltenen Ebenen.

Die Ebenen können jeweils über das Symbol "Auge" in an- bzw. ausgeschaltet werden.

Über das Symbol "Zahnrad" können Einstellungen zu jeder Ebenen vorgenommen werden.

- · Ebenentransparenz als Slider, also wie "durchscheinend" die Ebenen dargestellt wird
- · Anpassung des Kartenausschnitts auf die in der Karte vorhandenen Objekte
- · Weitere Informationen zur Kartenebene
- · Ebenen aus der Ansicht entfernen

Neben dem Karteireiter "Themenauswahl" befindet sich der Reiter "Legende". In diesem Reiter werden die Legenden zu den jeweils in der aktuellen Kartenansicht sichtbaren Ebenen angezeigt.

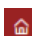

### Ebenenkatalog

Über den Ebenenkatalog können Karten in die aktuelle Ansicht hinzugeladen werden. Die Schaltfläche zum Öffnen des Ebenenkatalogs befindet sich direkt unter der Liste der Kartenebenen. Um eine oder mehrere Ebenen zu laden, muss die Checkbox der jeweiligen Kartenebene aktiviert und im Anschluss die Schaltfläche "Auswahl übernehmen" angeklickt werden. über das Textfeld oberhalb der Liste aller hinzuladbaren Ebenen kann innerhalb des Katalogs gesucht werden. Hierfür ist ein Text einzugeben und anschließend die Lupe anzuklicken.

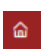

#### Ebenenimport

Über den Button "Ebenenimport" können Kartendienste (OGC WMS) in die Anwendung geladen werden. Hierfür muss die URL zu dem Capabilities-Dokument des Kartendienstes in das entsprechende Textfeld eingetragen werden.

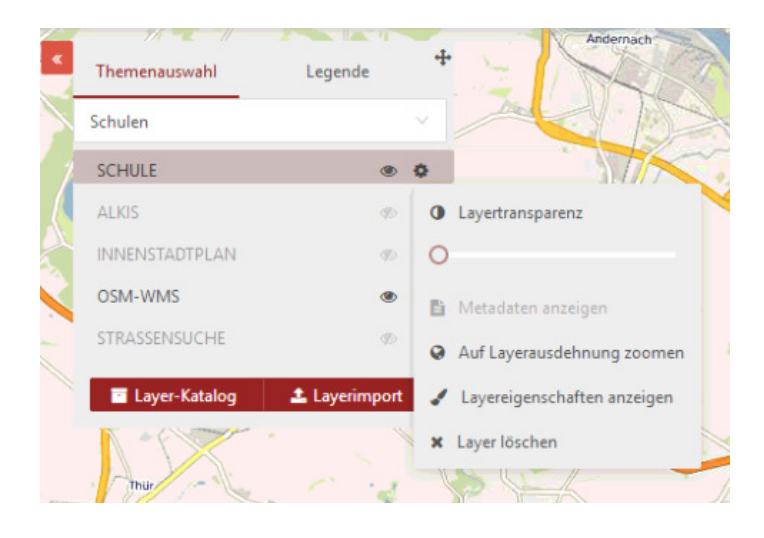

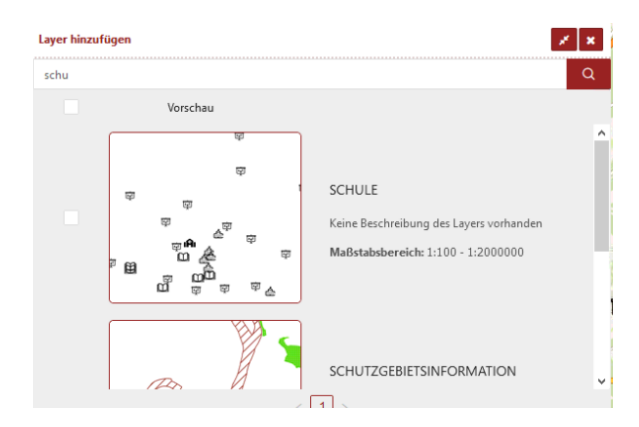

zlx

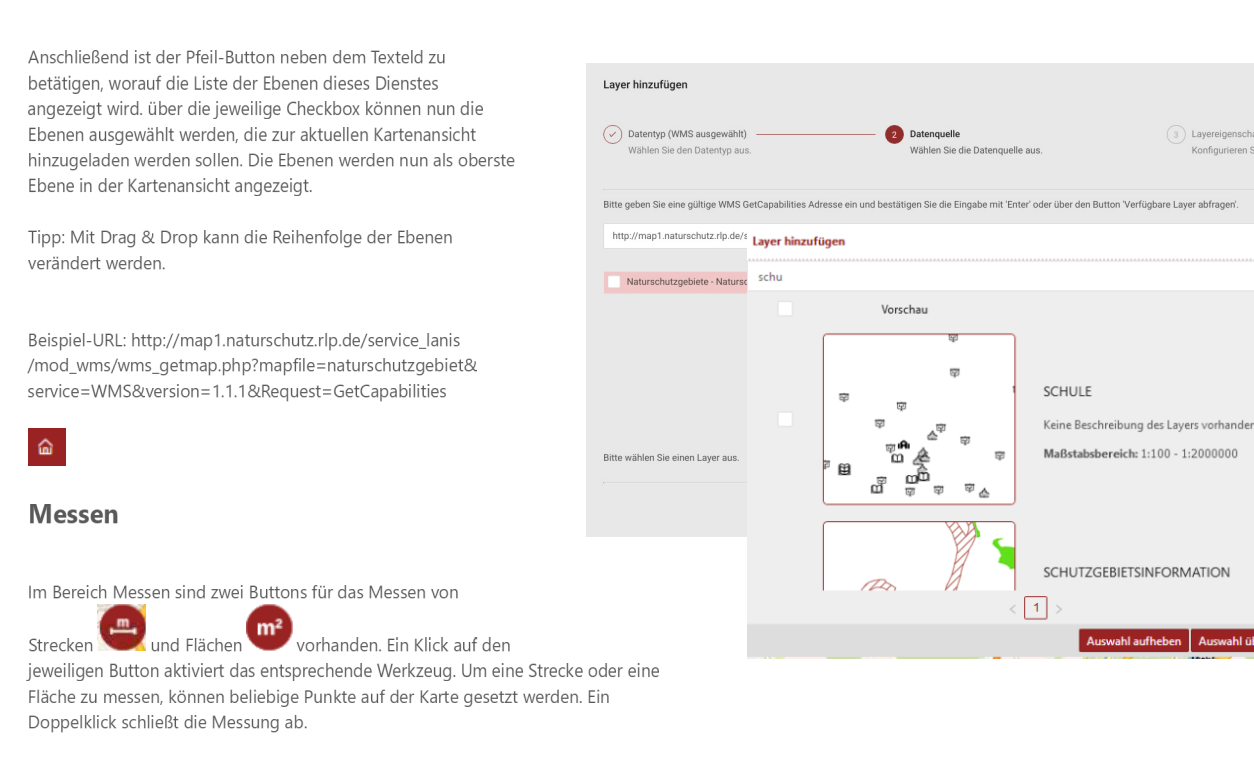

Weitere funktionen sind:

- Um eine Höhenprofil anzuzeigen, muss das Werkzeug über den Button aktiviert werden. Über einen Klick in die Karte können Stützpunkte für eine Linie erstellt werden. Ein Doppelklick schließt den Vorgang ab. Das Höhenprofil wird anschließend angezeigt.
- Um die Höhe einer Koordinate zu ermitteln muss das entsprechende Werkzeug durch einen Klick auf den Button aktiviert werden. Nach einem Klick in die Karte, wird werden die Höheninformationen zu der Koordinate angezeigt.

 $\hat{\mathbf{a}}$ 

#### **Drucken und Speichern**

Im Bereich "Drucken und Speichern" können PDF-Dateien für einen Ausdruck erzeugt werden, ein Arbeitsausdruck erstellt werden sowie eine URL für einen Treffpunkt generiert werden

#### **Drucken**

- wird der Kartenausdruck ohne weitere Informationen in einen PDF zum Download bereitgestellt. Über einen Klick auf den · Über den Button Arbeitsausdruck Druckbereich auf der Karte kann dieser hinsichtlich Kartenausschnitt, Größe und Drehwinkel angepasst werden.
- $\bullet$  Über die Druckfunktion
	- Öffnet sich der Dialog zum Erstellen Druck-Dokuments. Folgende Funktionen stehen dem Benutzer zur Verfügung: O Angabe eines Titels
	- O Angabe einer Beschreibung
	- O Auswahl des Formats (A4/A3 hoch, quer)
	- O Auswahl der Auflösung (Druckqualität)
	- O Format des Dokuments
	- O Auswahl der Legenden, die in den Druck integriert werden sollen
	- O Anzeige einer Voransicht

Durch einen Klick auf die markierte Druckauswahl auf der Karte, kann der Ausschnitt hinsichtlich Position, Größe und Drehwinkel angepasst werden.

Über den Button "Drucken" wird das Dokument erstellt und zum Download angeboten.

#### **Treffpunkt**

Tipp: Vor dem generieren einer URL für einen Treffpunkt können die Zeichwerkzeuge verwendet werden, um Objekte in die Karte zu zeichnen. Diese Zeichenobjekte werden für die Treffpunktfunktion verwendet und erscheinen auf der Karte, wenn die URL erneut aufgerufen wird.

Bei Aktivierung des Tools

im Reiter "Drucken & Speichern" öffnet sich das Fenster "Referenzierung (Permalink) erstellen":

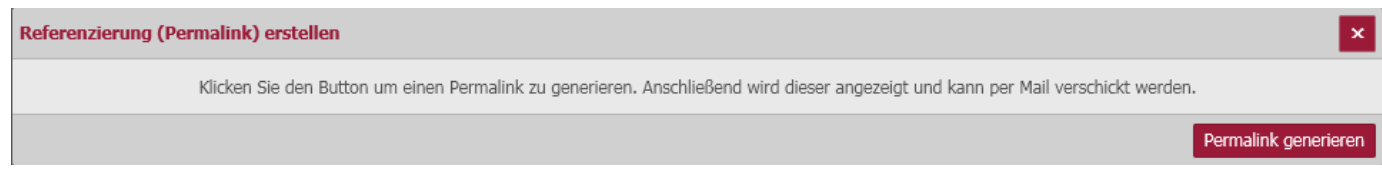

Der Nutzer wird aufgefordert, mittels des Buttons einen Permalink zu generieren:

· oben rechts erscheint ein Hinweis, ob die Generierung des Permalinks erfolgreich war oder nicht

Bei erfolgreicher Generierung:

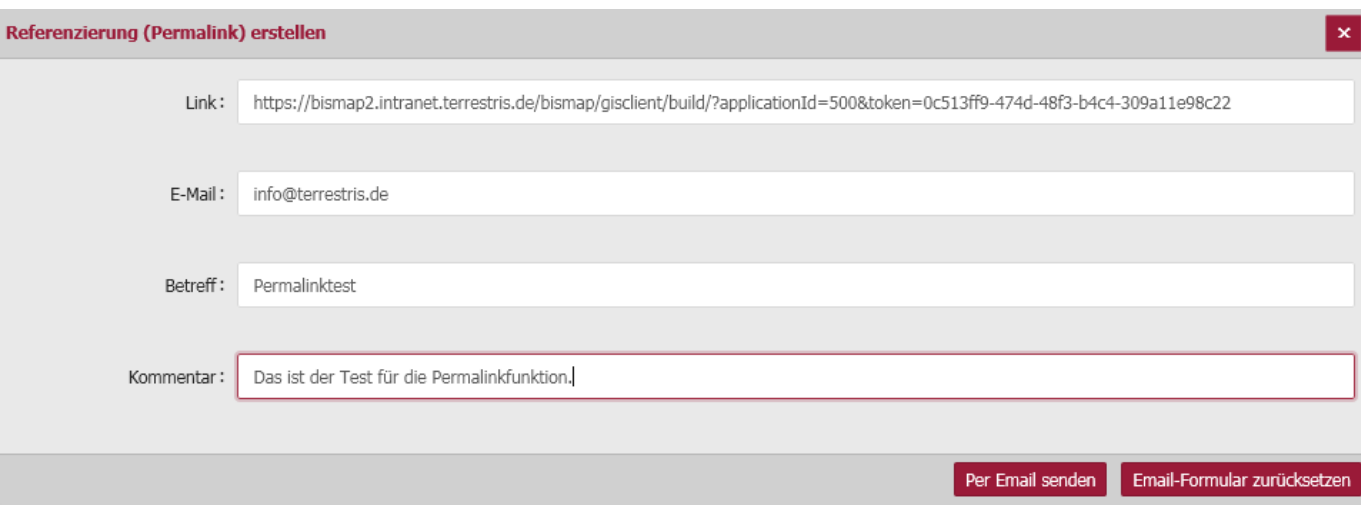

- · wird der Link (URL) angezeigt
- kann eine E-Mail erstellt werden, indem folgende Informationen in das Formular eingetragen werden;
	- O E-Mail-Adresse
		- O Betreff für F-Mail
	- O E-Mailtext als Kommentar
- · Die Mail kann dann entweder versendet werden oder der Nutzer entscheidet sich, die Eintragungen wieder zu entfernen.

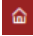

#### Zeichnen

- Punkt zeichnen
	- o Nach dem Aktivieren des Werkzeugs können durch einfache Klicks auf der Karte Punkte gezeichnet werden.
	- O Das Deaktivieren des Werkzeugs erfolgt durch einen erneuten Klick auf den Button "Punkt zeichnen" oder durch Auswahl eines anderen Werkzeuges.
- - Linie zeichnen
		- o Nach dem Aktivieren des Werkzeuges kann durch einfache Klicks auf der Karte eine Linie gezeichnet werden.
		- o Einfaches Klicken fügt einen Linie-Stützpunkt hinzu, ein Doppelklick schließt das Zeichnen ab.
		- o Das Deaktivieren des Werkzeugs erfolgt durch einen erneuten Klick auf den Button "Linie zeichnen" oder durch Auswahl eines anderen Werkzeuges.
- $\mathbb{R}$ 
	- Polygon zeichnen o Nach dem Aktivieren des Werkzeuges kann durch einfache Klicks auf der Karte ein Polygon gezeichnet werden.
	- o Einfaches Klicken fügt einen Eckpunkt zum Polygon hinzu, ein Doppelklick schließt das Zeichnen ab.
	- O Das Deaktivieren des Werkzeugs erfolgt durch einen erneuten Klick auf den Button "Polygon zeichnen" oder durch Auswahl eines anderen Werkzeuges.
- 

```
Kreis zeichnen
```
- o Nach dem Aktivieren des Werkzeuges kann durch einfache Klicks auf der Karte ein Kreis gezeichnet werden.
- O Die zuerst angeklickte Position bestimmt das Zentrum des Kreises. Beim Bewegen der Maus wächst der Kreis auf der Karte interaktiv mit, der zweite Klick bestimmt den Radius und schließt das Zeichnen ab.
- O Das Deaktivieren des Werkzeugs erfolgt durch einen erneuten Klick auf den Button "Kreis zeichnen" oder durch Auswahl eines anderen Werkzeuges.
- ුදු
- Rechteck zeichnen
- o Nach dem Aktivieren des Werkzeuges kann durch einfache Klicks auf der Karte ein Rechteck gezeichnet werden.
- O Die zuerst angeklickte Position bestimmt den ersten Eckpunkt des Rechtecks. Beim Bewegen der Maus wächst das Rechteck auf der Karte interaktiv mit, der zweite Klick bestimmt den gegenüberliegenden Eckpunkt und schließt das Zeichnen ab.
- O Das Deaktivieren des Werkzeugs erfolgt durch einen erneuten Klick auf den Button "Polygon zeichnen" oder durch Auswahl eines anderen Werkzeuges.

 $\frac{\partial}{\partial \mathbf{r}}$ Text einfügen

- o Nach dem Aktivieren des Werkzeuges kann durch einen einfachen Klick auf der Karte ein Label mit dem beliebigen Text gezeichnet werden.
- O Nach dem Klick auf die Karte erscheint ein Dialog zur Eingabe des Textes. Mit der Bestätigung der Eingabe wird der eingegebene Text übernommen und als Label

#### angezeigt.

- O Der Vorgang kann mit "Abbrechen" unterbrochen werden. In diesem Falle wird kein Label hinzugefügt.
- O Lange Labels werden nach maximal 16 Textzeichen umgebrochen.
- O Das Deaktivieren des Werkzeugs erfolgt durch einen erneuten Klick auf den Button "Text einfügen" oder durch Auswahl eines anderen Werkzeuges

- Zeichnenobjekt editieren
	- o Nach dem Aktivieren des Werkzeuges können die gezeichneten Objekte nach dem Selektieren in Form und Lage geändert werden.
	- o Beim Hovern über vorhandene Zeichenobjekte verwandelt sich der Mauszeiger vom Pfeil zum Zeiger.
	- o Der Klick auf das gezeichnete Objekt markiert dieses als selektiert (orangfarbener Umriss und gelbe Füllung). Ab jetzt ist das Editieren und Verschieben möglich.
	- o Im Bereich über dem selektieren Objekt, wo ein Hand-Mauszeiger angezeigt wird, ist das Verschieben möglich.
	- o Im Randbereich ändert sich der Mauszeiger zum Zeiger, Stützpunkte des Objektes werden mit gelben Kreisen markiert und können geändert werden.
	- O Beim Klick auf ein Label öffnet sich ein Dialog zur Eingabe eines neuen Textes. Nach der Bestätigung wird der neue Text direkt übernommen.
	- O Das Deselektieren eines selektierten Objektes erfolgt entweder durch das Selektieren eines anderen Objektes oder durch einen Klick auf die Karte, wo sich keine Zeichnenelemente befinden.
	- O Das Deaktivieren des Werkzeugs erfolgt durch einen erneuten Klick auf den Button "Zeichnenobjekt editieren" oder durch Auswahl eines anderen Werkzeuges. Beim Deaktivieren wird ein evtl. selektiertes Objekt auf der Karte wieder deselktiert.
	-

# Zeichnenobjekt kopieren

- O Nach dem Aktivieren des Werkzeuges kann ein gezeichnetes Element kopiert werden.
- o Beim Hovern über vorhandene Zeichenobjekte verwandelt sich der Mauszeiger vom Pfeil zum Zeiger.
- o Ein Klick auf ein Objekt erstellt eine Kopie davon, die etwa 50 Pixel nach oben rechts verschoben vom Originalobjekt angezeigt wird.
- O Das Deaktivieren des Werkzeugs erfolgt durch einen erneuten Klick auf den Button "Zeichnenobjekt kopieren" oder durch Auswahl eines anderen Werkzeuges.

#### $\mathbb{X}$

#### Zeichnenobjekt löschen

- O Nach dem Aktivieren des Werkzeuges kann ein gezeichnetes Element gelöscht werden.
- O Beim Hovern über vorhandene Zeichenobjekte verwandelt sich der Mauszeiger vom Pfeil zum Zeiger.
- o Ein Klick auf ein Objekt löscht dieses sofort aus der Karte.
- O Das Deaktivieren des Werkzeugs erfolgt durch einen erneuten Klick auf den Button "Zeichnenobjekt löschen" oder durch Auswahl eines anderen Werkzeuges.

# Zeichnenebene löschen

- o Beim Aktivieren des Werkzeuges wird ein Bestätigungsdialog angezeigt.
- o Falls die Option "OK" ausgewählt wird, werden alle auf der Karte vorhandenen gezeichneten Elemente gelöscht.
- O Klick auf "Abbrechen" schließt sich der Dialog ohne Änderungen auf der Karte.
- O Das Werkzeug deaktiviert sich automatisch nach dem Schließen des Dialogs.